I

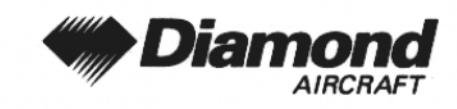

# **ERGÄNZUNG A17 ZUM FLUGHANDBUCH DA 40 (D)**

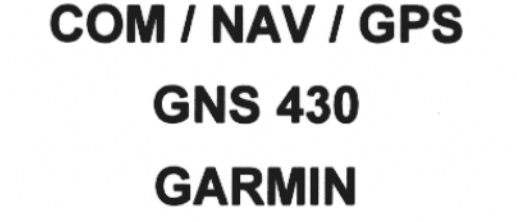

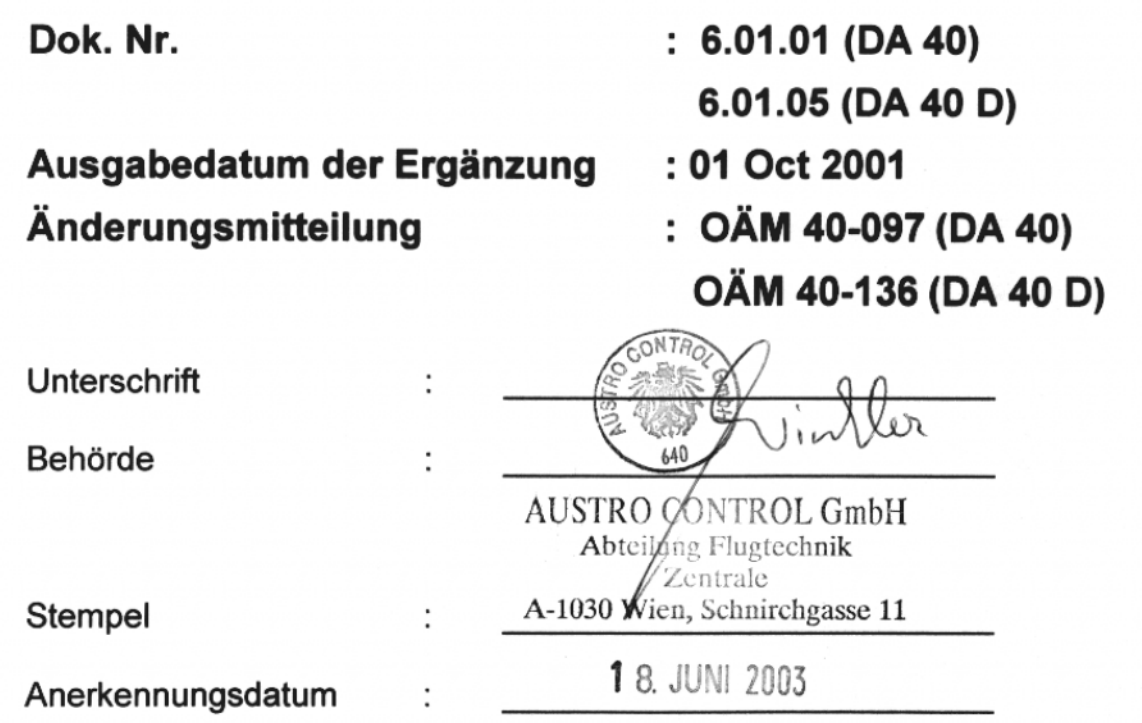

Diese Ergänzung ist anerkannt für die Joint Aviation Authorities (JAA) durch die Österreichische Luftfahrtbehörde Austro Control (ACG) als primäre Zulassungsbehörde (PCA) in Übereinstimmung mit den JAA Zulassungverfahren (JAA JC/VP).

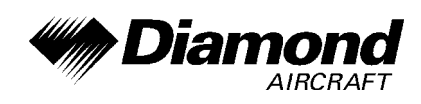

# **0.1 ERFASSUNG DER BERICHTIGUNGEN**

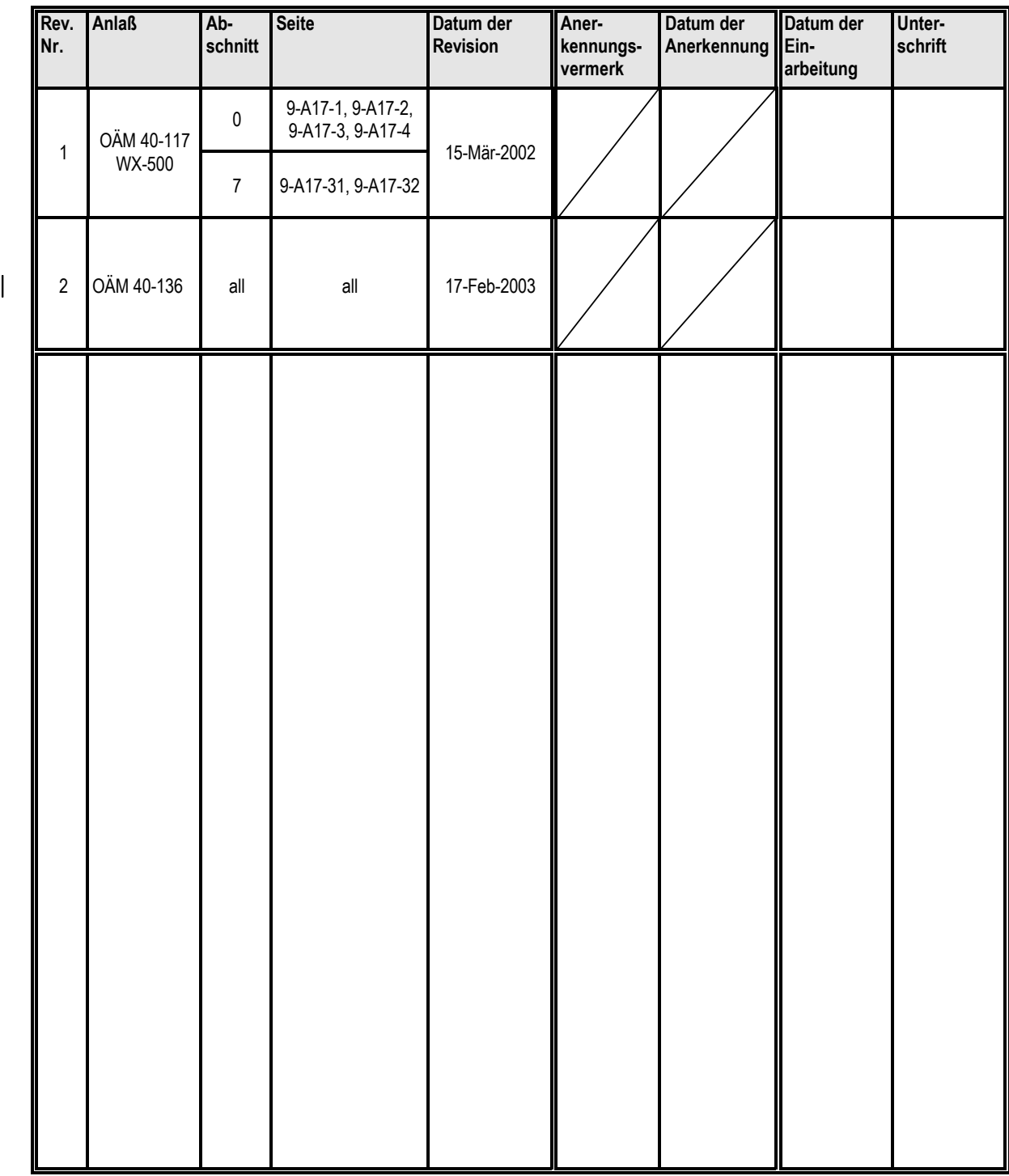

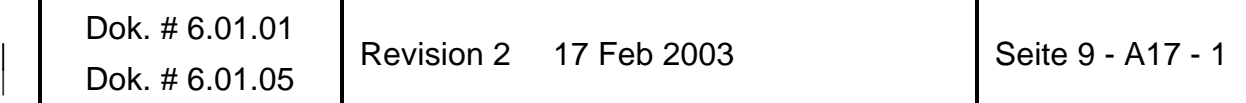

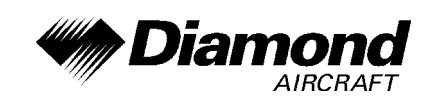

# **0.2 VERZEICHNIS DER SEITEN**

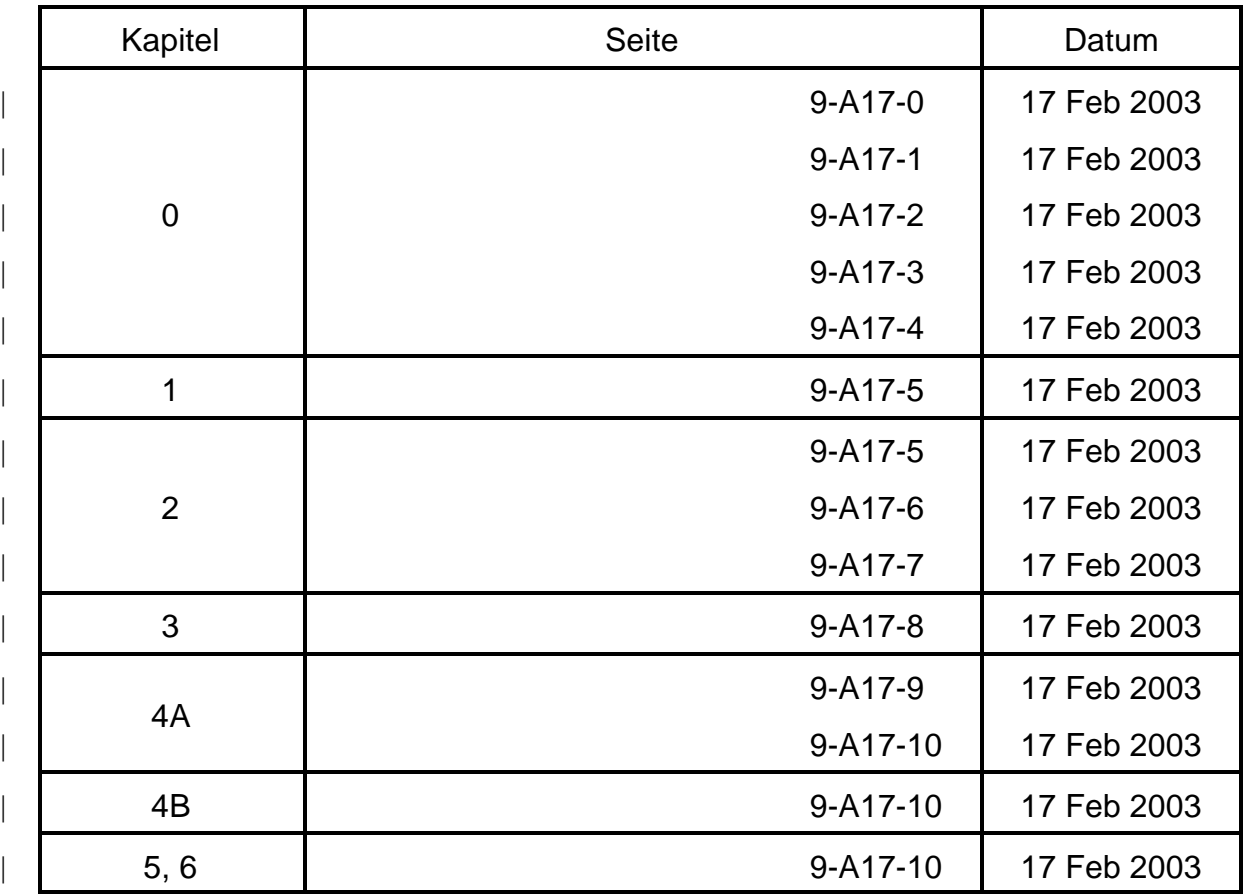

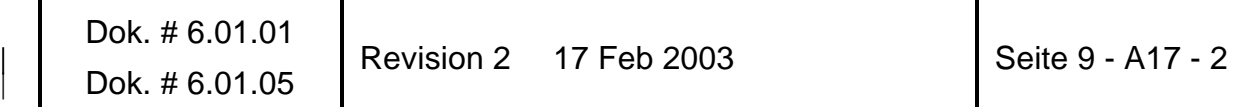

**DA 40 FHB** | **DA 40 D FHB**

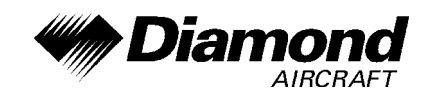

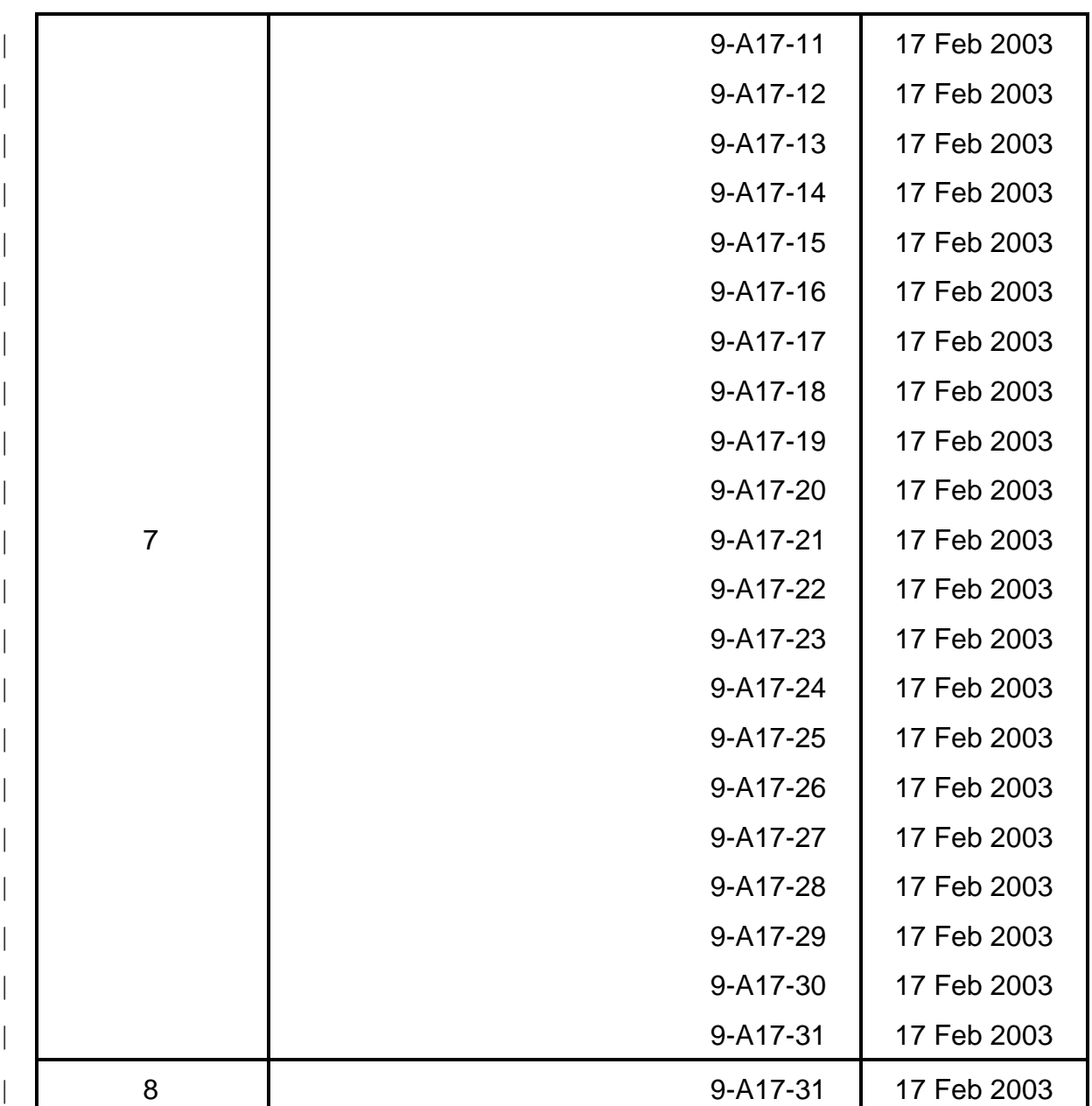

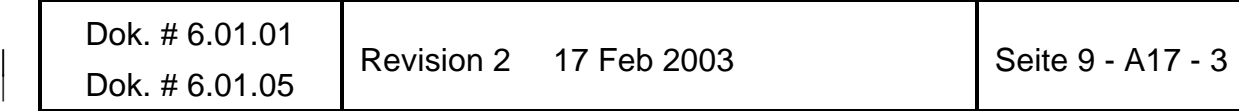

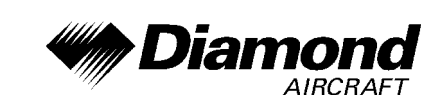

# **0.3 INHALTSVERZEICHNIS**

Seite

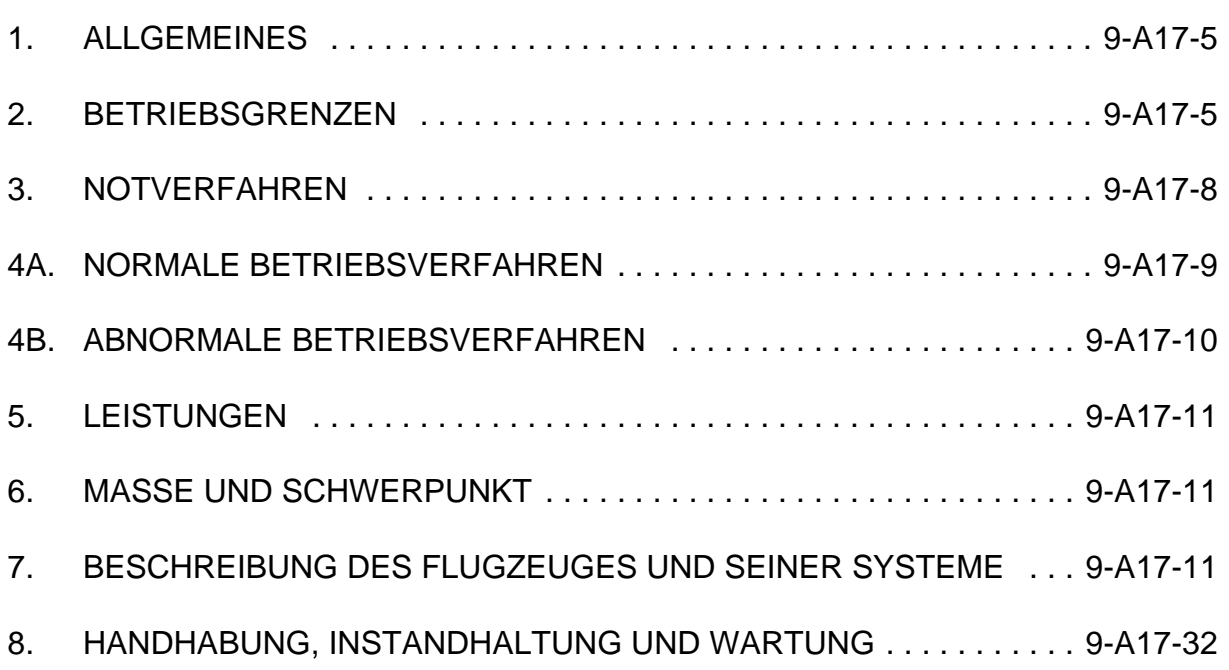

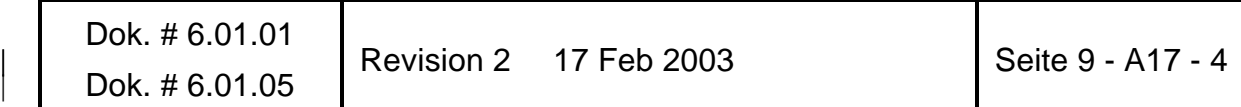

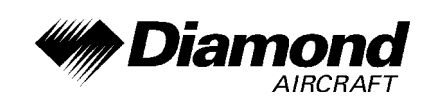

# **1. ALLGEMEINES**

Diese Ergänzung liefert die nötigen Informationen zur effizienten Bedienung des Flugzeuges, wenn das COM/NAV/GPS GNS 430 installiert ist. Die Informationen, die in dieser Ergänzung enthalten sind, müssen zusammen mit dem vollständigen Handbuch verwendet werden.

Diese Ergänzung ist ein permanenter Teil des Flughandbuches und muß solange im Handbuch verbleiben, wie das GNS 430 installiert ist.

Diese Ergänzung wurde nach bestem Wissen und Gewissen übersetzt. In jedem Fall ist die Originalversion in englischer Sprache maßgeblich.

Genehmigte Betriebsarten (z. B. BRNAV, MNPS) des GNS 430 GPS Empfängers sind in Abschnitt 7.14 angeführt.

## **2. BETRIEBSGRENZEN**

- A. Die Flugbesatzung muß den GNS 430 Pilot´s Guide sofort verfügbar haben, wenn auf dem System basierend navigiert wird. Es muß ein Pilot´s Guide, datiert auf den Oktober 1998, oder eine später zugelassene Revision verwendet werden.
- B. Das GNS 430 muß folgende (oder später zugelassene) Software-Versionen verwenden:

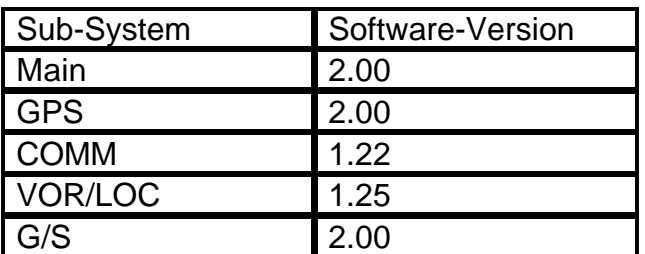

Die Version der Hauptsoftware wird auf der Selbsttestseite des GNS 430 für 5 Sekunden gleich nach dem Einschalten angezeigt. Die restlichen Systemsoftware-Versionen können in der AUX-Gruppe auf der Unterseite 2, 'SOFTWARE/DATABASE VER' überprüft werden.

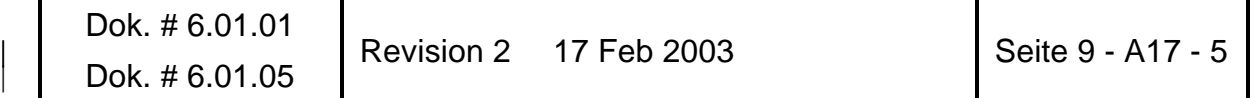

# **DA 40 FHB** | **DA 40 D FHB**

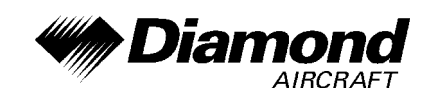

- C. IFR En Route- und Terminal-Navigation auf Basis des GNS 430 ist verboten, außer der Pilot überprüft die Aktualität der aeronautischen Datenbank oder er überprüft die Genauigkeit jedes gewählten Wegpunktes durch Vergleich mit aktuellen genehmigte Daten.
- D. Instrumentenanflüge auf Basis des GNS 430 müssen in Übereinstimmung mit genehmigten Instrumentenanflugverfahren, welche von der Datenbank des GNS 430 GPS Empfängers abgerufen werden, durchgeführt werden. Die GPS-Datenbank muß den gegenwärtigen 'Update' enthalten.
	- (1) Instrumentenanflüge unter Verwendung des GPS Empfängers müssen im Approach-Modus durchgeführt werden, und RAIM muß am FAF (Final Approach Fix) verfügbar sein.
	- (2) Die Durchführung von ILS-, LOC-, LOC-BC-, LDA-, SDF- und MLS- oder irgendeiner anderen Art von Anflügen, welche für eine GPS-Überlagerung mit dem GNS 430 GPS-Empfänger nicht genehmigt sind, ist nicht zulässig.
	- (3) Die Durchführung von Anflügen, welche nicht für GPS genehmigt sind, unter Verwendung des GNS 430 VOR/ILS-Empfängers, erfordert die Darstellung der VOR/ILS-Navigationsdaten auf dem externen Anzeigegerät.
	- (4) Wenn ein alternativer Flughafen (oder Flugplatz) aufgrund der anwendbaren operationellen Vorschriften erforderlich ist, muß dieser einen Anflug haben, der nicht auf GPS- oder Loran-C-Navigation basiert. Die Ausrüstung des Flugzeuges, welche nötig ist, um diese Navigationshilfe zu verwenden, muß funktionsfähig sein, und die Navigationshilfe muß in Betrieb sein.
	- (5) VNAV-Informationen dürfen nur als zusätzliche Information verwendet werden. Die Verwendung von VNAV-Informationen für Instrumentenanflugverfahren garantiert nicht 'Step Down Fix altitude protection', oder das Erreichen von Anflug-Minima in normaler Landeposition.

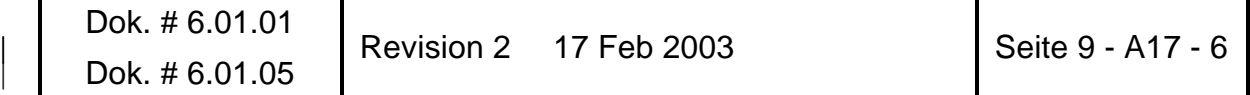

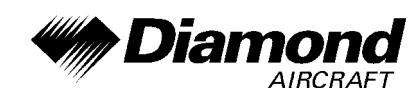

- E. Wenn nicht vorher definiert, müssen die folgenden Einstellungen im 'SETUP 1' Menü des GNS 430 vor Verwendung durchgeführt werden (wenn nötig, siehe Pilot´s Guide für das Verfahren):
	- (1) **dis, spd:** nm, kt (Navigationseinheiten auf 'nautische Meilen' und 'Knoten' einstellen)
	- (2) **alt, vs:** ft, fpm (Höheneinheiten auf 'Fuß' und 'Fuß pro Minute' einstellen)
	- (3) **map datum:** WGS 84 ('Referenzkoordinatensystem' auf WGS-84 einstellen. Siehe untere Anmerkung)
	- (4) **posn:** hddd°mm.mmm' ('Navigationsrastereinheiten' auf 'Dezimalminuten' einstellen)
	- (5) **fuel:** gl ('Treibstoffeinheiten' auf 'Gallonen' einstellen)

# **ANMERKUNG**

In manchen Gebieten können andere Referenzkoordinatensysteme als WGS-84 verwendet werden. Wenn die Verwendung des GNS 430 durch die zuständige Luftfahrtbehörde zugelassen ist, muß das erforderliche Referenzkoordinatensystem vor der Verwendung zur Navigation im GNS 430 eingestellt werden.

F. Die Genauigkeit der Datenbank-Information ist nur sichergestellt, wenn sie vor dem Ablaufdatum verwendet wird. Bei Verwendung von Informationen einer abgelaufenen Datenbank trägt der Benutzer das ganze Risiko.

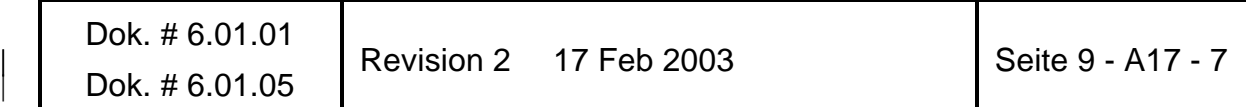

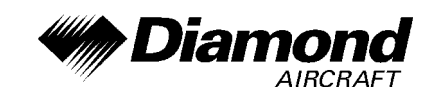

# **3. NOTVERFAHREN**

- A. Wenn die GNS 430-Informationen nicht verfügbar oder ungültig sind, muß die übrige funktionsfähige Navigationsausrüstung nach Bedarf eingesetzt werden.
- B. Wenn die Nachricht 'RAIM POSITION WARNING' angezeigt wird, liefert das System keine weitere auf GPS basierende Navigationsführung. Die Flugbesatzung soll auf den GNS 430 VOR/ILS Empfänger oder andere Navigationsausrüstung, ausgenommen den GNS 430 GPS-Empfänger, zurückgreifen.
- C. Wenn die Nachricht 'RAIM IS NOT AVAILABLE' während der Enroute-, Terminaloder Anfangsanflugphase angezeigt wird, weiterhin mit dem GPS navigieren, oder auf ein alternatives Navigationsmittel, ausgenommen den GNS 430 GPS-Empfänger, das für die Route und die Flugphase geeignet ist, zurückgreifen. Wenn weiter mit dem GPS navigiert wird, muß die Position alle 15 Minuten mit dem GNS 430 VOR/ILS-Empfänger oder mit einem anderen IFR-zugelassen Navigationssystem überprüft werden.
- D. Wenn die Nachricht 'RAIM IS NOT AVAILABLE' während des Endanflugs angezeigt wird, wird auf dem GPS basierende Navigation bis zu 5 Minuten mit der Anflugs–CDI-Sensitivität (0.3 nautische Meilen) fortgesetzt. Nach diesen 5 Minuten liefert das System keine Kursführung mit Anflugs-Sensitivität mehr. Fehlanflugs-Führung kann weiterhin mit einer CDI-Sensitivität von einer nautischen Meile zur Verfügung stehen, wenn der Fehlanflug durchgeführt wird.
- E. Bei einem Notfall im Flug wird durch Drücken und Halten der 'COM Flip-Flop'- Taste für 2 Sekunden die Notfallfrequenz 121.500 MHz in das aktive Frequenzfenster gebracht.

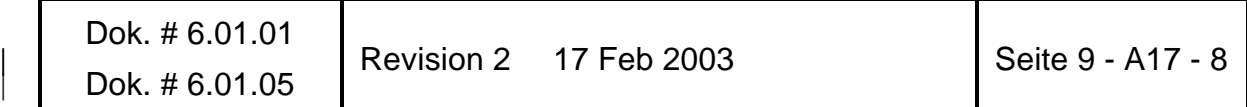

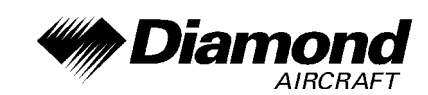

# **4.A NORMALE BETRIEBSVERFAHREN**

#### **DETAILLIERTE BEDIENUNGSANLEITUNG**

Detaillierte Bedienungsanleitungen sind im GARMIN GNS 430 Pilot´s Guide angeführt. Es muß ein Pilot´s Guide, datiert auf den Oktober 1998, oder eine später zugelassene Revision verwendet werden.

#### **PILOT´S DISPLAY**

Daten des GNS 430-Systems werden auf dem HSI des Piloten dargestellt. Die Quelle der Daten ist entweder GPS oder VLOC, wie es auf dem Display über den 'CDI'-Knopf angezeigt wird.

#### **AUTOPILOT-GEKOPPELTER BETRIEB**

Die GNS 430-Steuerinformationen können mit dem Autopiloten gekoppelt werden, indem am Autopilot der NAV- oder APR-Mode ausgewählt wird. Wenn das Autopilot-System Kursinformationen vom GNS 430 verwendet, muß der gewünschte Kurs ('desired Track' = DTK), der auf dem GNS 430 angezeigt wird, manuell auf dem HSI eingestellt werden. Detaillierte Bedienungsanleitungen des Autopiloten sind in der JAA-genehmigten Flughandbuchergänzung des Autopiloten angeführt.

#### **'CROSSFILL'-BETRIEB**

Bei Installation von zwei Geräten der GNC 400-Produktreihe besteht die Möglichkeit, das erste mit dem zweiten System zu koppeln. Detaillierte 'Crossfill'- Bedienungsanweisungen sind im GNS 430 Pilot´s Guide angeführt.

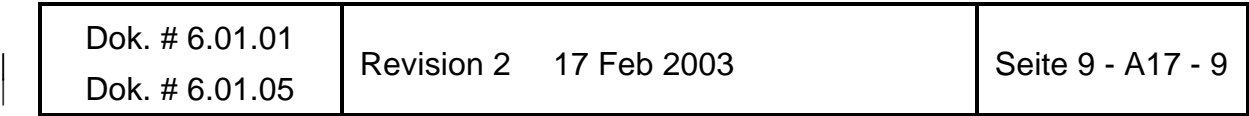

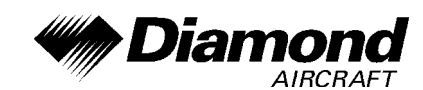

### **AUTOMATISCHE LOCALIZERKURS-ERFASSUNG**

Die automatische Localizerkurs-Erfassung ist standardmäßig aktiviert. Diese Eigenschaft ermöglicht, daß die angezeigten Navigationsdaten auf dem externen Anzeigegerät automatisch von GPS-Führung auf LOC/GS-Führung umschalten, sobald sich das Flugzeug dem Localizerkurs 'inbound' zum FAF nähert. Wenn eine Abweichung vom Endanflugskurs geflogen wird, kann es sein, dass keine automatische Umschaltung von GPS-Führung auf LOC/GS-Führung erfolgt. Der Pilot muß sicherstellen, dass die angezeigten Navigationsdaten auf dem externen Anzeigegerät korrekt sind, bevor ein Localizeranflug jenseits des FAF fortgesetzt wird. Detaillierte Bedienungsanweisungen sind im GNS 430 Pilot´s Guide angeführt.

## **4B. ABNORMALE BETRIEBSVERFAHREN**

Es ergeben sich keine Änderungen des Kapitels 4B des Flughandbuches.

# **5. LEISTUNGEN**

Es ergeben sich keine Änderungen des Kapitels 5 des Flughandbuches.

### **6. MASSE UND SCHWERPUNKT**

Änderungen von Leermasse und Leermassenschwerpunktlage des Flugzeuges sind bei Aus- oder Einbau des GNS 430 gemäß Kapitel 6 des Flughandbuches zu berücksichtigen.

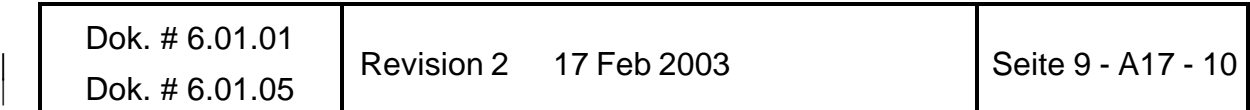

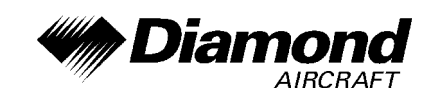

# **7. BESCHREIBUNG DES FLUGZEUGES UND SEINER SYSTEME**

# **7.14 AVIONIK**

### **ALLGEMEINES**

Das ins Instrumentenbrett eingebaute GNS 430-System enthält einen VHF-Sender-Empfänger (Funkgerät), einen VOR/ILS-Empfänger und einen GPS- (Global Positioning System) Navigations-Computer. Das System besteht aus einer GPS-Antenne, einem GPS-Empfänger, einer VHF-VOR/LOC/GS-Antenne, einem VOR/ILS-Empfänger, einer VHF-COMM-Antenne und einem VHF-Funkgerät. Die primäre Funktion des VHF-Kommunikationsteiles ist, die Kommunikation mit der Flugverkehrskontrolle zu ermöglichen. Die primäre Funktion des VOR/ILS-Empfängerteiles der Einheit ist, VOR-, Localizer- und Gleitweg-Signale zu empfangen und zu demodulieren. Die primäre Funktion des GPS-Teiles der Einheit ist, Signale von den GPS Satelliten zu erhalten, orbitale Daten einzuholen, Entfernungs- und Doppler-Messungen durchzuführen und diese Informationen in Echtzeit zu verarbeiten, um zu der Position, der Geschwindigkeit und der Zeit des Benutzers zu gelangen.

Vorausgesetzt, daß der GNS 430 GPS-Empfänger brauchbare Signale empfängt, wurde nachgewiesen, daß er imstande ist, in folgenden Betriebsarten zu arbeiten und die jeweiligen Genauigkeitsanforderungen zu erfüllen:

- VFR/IFR Enroute-, Terminal- und non-precision-Instrumentenanflug (GPS, Loran-C, VOR, VOR-DME, TACAN, NDB, NDB-DME, RNAV) in Übereinstimmung mit den Forderungen von AC 20-138.
- Einer der zugelassenen Sensoren, für eine 'Single'- oder 'Dual'- GNS 430-Installation, erfüllt die 'North Atlantic Minimum Navigation Performance Specifications' (MNPS) Luftraum in Übereinstimmung mit den Forderungen von AC 91-49 und AC 120-33.

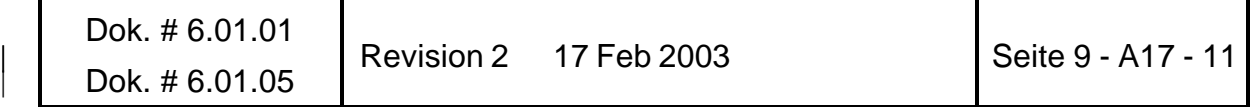

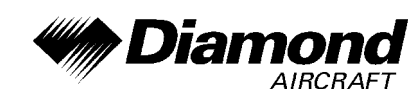

Das System erfüllt die RNP5 Luftraum-(BRNAV-) Forderungen von AC 90-96 in Übereinstimmung mit AC 20-138 und JAA AMJ 20X2 Leaflet 2 Revision 1, vorausgesetzt es erhält brauchbare Navigationsinformationen vom GPS-Empfänger.

Die Navigation wird unter Verwendung des WGS-84 (NAD-83) Bezugskoordinatensystems bewerkstelligt. Navigationsdaten basieren auf der ausschließlichen Verwendung des 'Global Positioning System' (GPS), welches von den USA betrieben wird.

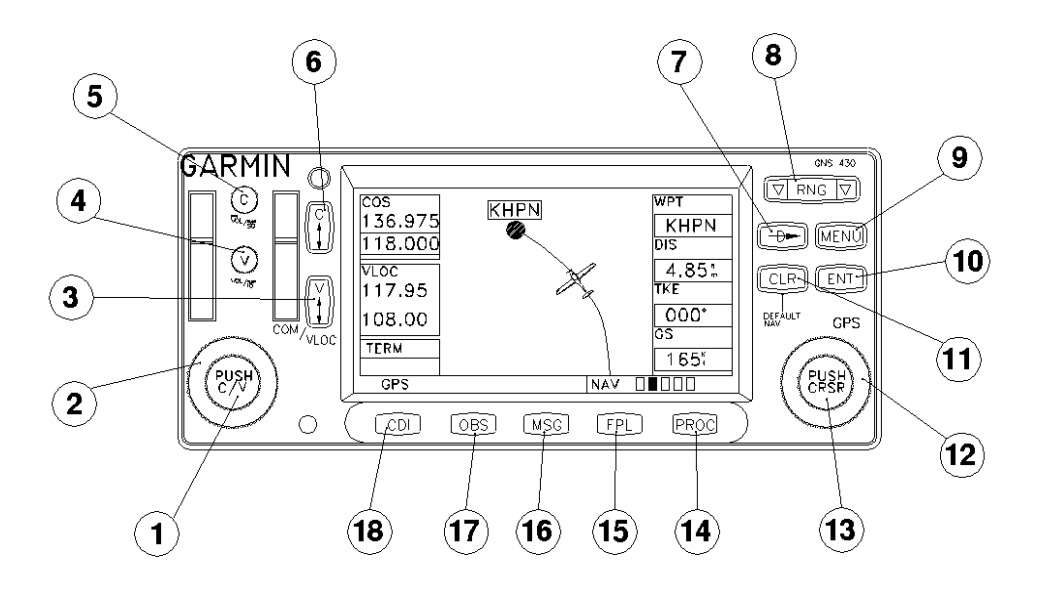

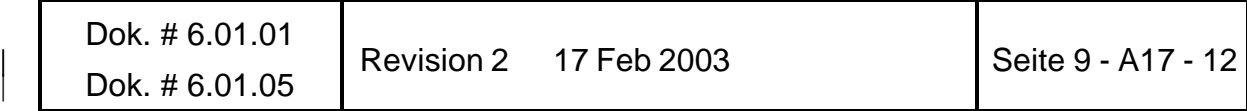

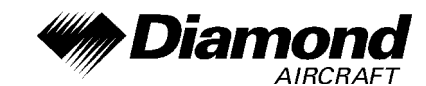

#### **TASTEN- UND KNOPF-FUNKTIONEN**

Die Tasten- und Knopf-Beschreibungen auf den nächsten Seiten geben einen generellen Überblick über die primäre(n) Funktion(en) der einzelnen Tasten und Knöpfe.

#### LINKSSEITIGE TASTEN UND KNÖPFE

- 1. Der linke, kleine Knopf (COM/VLOC) wird verwendet, um den Kilohertz- (kHz) Wert der Standby-Frequenz des Funkgeräts (COM) oder des VLOC-Empfängers einzustellen, welcher gerade über den 'Tuning Cursor' ausgewählt ist. Kurzes Drücken dieses Knopfes bewegt den Cursor zwischen den COM- und VLOC-Frequenzeingabefeldern hin und her
- 2. Der linke, große Knopf (COM/VLOC) wird verwendet, um den Megahertz- (MHz) Wert der Standby-Frequenz des Funkgeräts (COM) oder des VLOC-Empfängers einzustellen, welcher gerade über den 'Tuning Cursor' ausgewählt ist.
- 3. Die 'VLOC Flip-Flop'-Taste wird verwendet, um die aktive VLOC-Frequenz gegen die Standby-VLOC-Frequenz auszutauschen, und umgekehrt. (d. h. die Taste macht die Standby-Frequenz aktiv).
- 4. Der 'VLOC-Volume'-Knopf kontrolliert die Lautstärke der ausgewählten VOR/Localizer-Frequenz. Kurz drücken, um den 'Ident Tone' zu aktivieren/deaktivieren.
- 5. Der 'COM power/volume'-Knopf wird verwendet, um die Einheit ein- und auszuschalten und die Lautstärke des Funkgerätes zu regeln. Kurz drücken, um die automatische Rauschsperre zu deaktivieren.
- 6. Die 'COM Flip-Flop'-Taste wird verwendet, um die aktive COM-Frequenz gegen die Standby-COM-Frequenz auszutauschen, und umgekehrt. In gedrückter Position halten, um den Notfallkanal einzustellen (121.500 MHz).

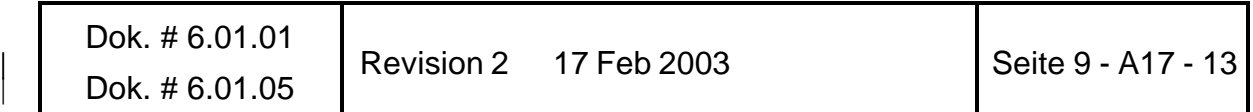

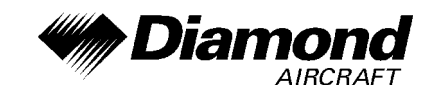

#### RECHTSSEITIGE TASTEN UND KNÖPFE

- 7. Die 'Direct-To'-Taste ermöglicht den Zugriff auf die 'Direct-To'-Funktion, welche die Eingabe eines Ziel-Wegpunktes ermöglicht und einen direkten Kurs zu diesem festlegt.
- 8. Die 'Range'-Taste ermöglicht den gewünschten Kartenmaßstab auszuwählen. Den nach oben zeigenden Pfeil verwenden, um eine größere Fläche zu sehen und den nach unten zeigenden Pfeil verwenden, um eine kleiner Fläche zu sehen.
- 9. Die 'Menu'-Taste wird verwendet, um eine Kontext-sensitive Optionsliste anzuzeigen. Diese Optionsliste ermöglicht den Zugang zu zusätzlichen Features oder ermöglicht Einstellungsänderungen mit Bezug auf die gerade angezeigte Seite.
- 10. Die 'Enter'-Taste wird verwendet, um einen Betrieb zu bestätigen oder um eine Dateneingabe zu vervollständigen. Sie wird auch verwendet, um Informationen zu bestätigen, wie z. B. auf der Datenbank-Seite während des Einschaltens.
- 11. Die 'Clear'-Taste wird verwendet, um Informationen zu löschen oder um eine Eingabe abzubrechen. In gedrückter Position halten, um sofort die 'Default Navigation'-Seite anzuzeigen, ungeachtet dessen, welche Seite gerade angezeigt wird.
- 12. Der rechte, große Knopf (CRSR) wird verwendet, um zwischen den verschiedenen Seitengruppen zu wählen: NAV, WPT, AUX, oder NRST. Wenn der 'On-Screen'-Cursor aktiviert ist, kann man den Cursor mit dem rechten, großen Knopf über die Seite bewegen.
- 13. Der rechte, kleine Knopf (CRSR) wird verwendet, um zwischen den einzelnen Seiten der oben genannten Gruppen zu wählen. Kurz drücken, um den 'On-Screen'-Cursor zu aktivieren. Der Cursor ermöglicht Daten einzugeben und/oder eine Auswahl aus einer Optionsliste zu treffen.

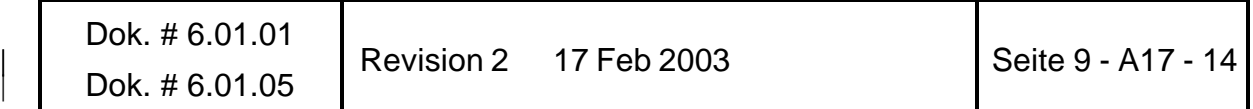

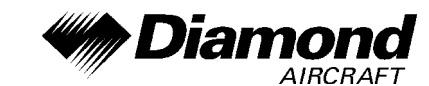

#### TASTEN DER UNTEREN REIHE

- 14. Die 'Procedures'-Taste wird verwendet, um Landeanflug-, Ankunft- und Abflugprozeduren in den Flugplan zu laden oder zu löschen. Wenn ein Flugplan verwendet wird, werden verfügbare Prozeduren für den Abflugund/oder Ziel-Flugplatz automatisch angeboten. Andernfalls kann der gewünschte Flugplatz und danach die gewünschte Prozedur gewählt werden.
- 15. Die 'Flight Plan'-Taste wird verwendet, um Flugpläne zu erstellen, zu bearbeiten, zu aktivieren und umzukehren, sowie um Landeanflug-, Ankunftund Abflugprozeduren aufzurufen. Die 'Flight Plan'-Taste stellt auch ein 'Nächster Punkt zum Flugplan'-Feature zu Verfügung.
- 16. Die 'Message'-Taste wird verwendet, um Nachrichten anzusehen und um auf wichtige Warnungen und Forderungen aufmerksam zu machen.
- 17. Die 'OBS'-Taste wird verwendet, um die Reihenfolge der Wegpunkte manuell oder automatisch auszuwählen. Drücken der OBS-Taste wählt den OBS-Mode aus, welcher den derzeitigen 'active to'-Wegpunkt als Referenz zur Navigation beibehält, auch nachdem der Wegpunkt überflogen wurde (d. h. das automatische Umschalten auf den nächsten Wegpunkt wird verhindert). Durch nochmaliges Drücken der OBS-Taste kehrt die Einheit zum Normalbetrieb, mit automatischer Umschaltung zum nächsten Wegpunkt, zurück. Immer, wenn der OBS-Mode ausgewählt wird, kann der gewünschte Kurs zu/von (to/from) einem Wegpunkt auf der OBS-Seite oder mit dem externen OBS-Knopf auf dem HSI eingestellt werden.
- 18. Mit der 'CDI'-Taste wird ausgewählt, welche Navigationsquelle (GPS oder VLOC) auf den HSI oder CDI geschaltet wird.

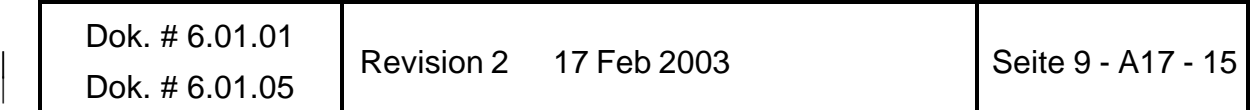

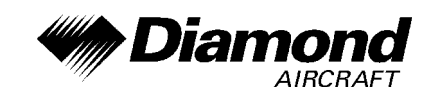

#### **BEDIENUNG**

#### EINSCHALTEN DES GNS 430

Die Stromversorgung und die COM-Lautstärkenregelung des GNS 430 werden durch den 'COM power/volume'-Knopf (5) in der linken, oberen Ecke des Gerätes gesteuert. Den Knopf im Uhrzeigersinn drehen, um die Einheit einzuschalten und um die COM-Lautstärke zu erhöhen. Nach dem Einschalten wird eine 'Willkommen'-Seite angezeigt, während die Einheit einen Selbsttest durchführt.

Während des Selbsttestes sollen folgende Anzeigen auf anderen Instrumenten überprüft werden:

- Kursabweichung halb links/ kein Warnsignal
- Alle externen Anzeigen an
- 'TO/FROM'-Anzeige 'TO'
- Glideslope halb oben / kein Warnsignal

Die 'Landdaten'-Seite erscheint als nächstes, gefolgt von der 'Datenbank-Bestätigungs'-Seite, welche die aktuelle 'Datenbank-Information' der 'NavDaten'-Karte (mit den gültigen Betriebsdaten, der Zyklusnummer und der 'Datenbank'-Type) zeigt. Die Datenbank wird alle 28 Tage aktualisiert und muß für einen zugelassene Instrumentenanflüge aktuell sein. Bestellinformationen für die Datenbank befinden sich in ihrem GNS 430-Paket.

Um die Datenbank-Informationen zu bestätigen, die 'ENT'-Taste drücken.

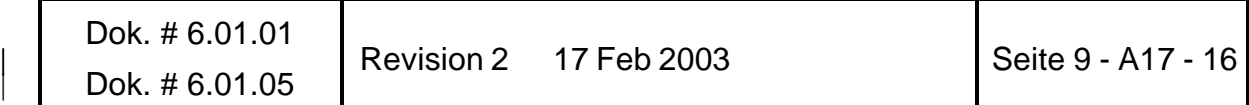

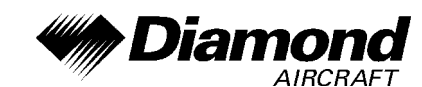

#### SATELLITEN EMPFANGEN & NACHRICHTEN ANSEHEN

Wenn die Datenbank bestätigt wurde, erscheint als nächstes die 'Satelliten-Status'- Seite, und das GNS 430 beginnt, Informationen von den Satelliten zu sammeln. Ein 'Empfangs'-Status wird auf der 'Satelliten-Status'-Seite angezeigt, und die Signalstärke allen empfangenen Satelliten wird durch Balken angezeigt. Dies ist eine gute Anzeige, daß Signale empfangen werden und Ihre Position ermittelt wird. Nach der ersten Verwendung des GNS 430 wird die Zeit für die Positionisberechnung zwischen einer und zwei Minuten variieren. Wenn die Einheit nur jene Anzahl an Satelliten erreichen kann, die zur 2D-Navigation (keine Höhe) erforderlich ist, verwendet das Gerät die Höhe, die vom 'Altitude Encoder' geliefert wird.

Wenn das GNS 430 für mindestens sechs Monate nicht in Betrieb genommen wurde, kann es sein, daß es den 'Himmel absuchen' ('Search the Sky') muß, um neue Daten zu sammeln. Das bedeutet, das Gerät empfängt Satellitendaten, um Kalender- ('Almanac') und Umlaufbahndaten von Satelliten festzulegen, was 5 bis 10 Minuten dauern kann. Die Satelliten-Status-Seite zeigt einen 'Searching Sky'-Status, und die Nachrichtenanzeige (MSG) über der 'MSG'-Taste blinkt, um auf eine Systemnachricht, 'Searching the Sky' aufmerksam zu machen.

Um eine Systemnachricht anzusehen, 'MSG' drücken.

Die Nachrichten-Seite erscheint und zeigt Status- oder Warn-Informationen gemäß dem aktuellen Betriebszustand des Empfängers an.

Um nach der Ansicht der Nachrichten zur vorherigen Seite zurückzukehren, 'MSG' erneut drücken.

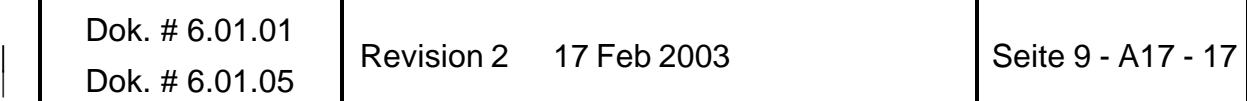

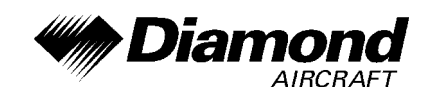

### AUSWAHL VOM COM- UND VLOC-FREQUENZEN

Das Display des GNS 430 ist in separate 'Fenster' (oder Bildschirmfelder) aufgeteilt: ein COM-Fenster, ein VLOC-Fenster und ein GPS-Fenster (die rechten 3/4 des Displays).

Drücken des linken, kleinen Knopfes (1) aktiviert den 'Einstell'-Cursor im gewünschten Frequenz-Fenster. Um eine aktive Frequenz einzustellen, muß die Frequenz zuerst im 'Standby'-Fenster eingegeben werden und danach die 'COM Flip-Flop'-Taste (6) (oder die VLOC Flip-Flop'-Taste (3)) gedrückt werden, um die Frequenz ins aktive Feld zu bringen.

Ändern der 'Standby'-COM-Frequenz:

- 1. Wenn nötig, den linken, kleinen Knopf (1) drücken, um den Einstell-Cursor ins COM-Fenster zu bewegen.
- 2. Den linken, großen Knopf (2) drehen, um die MHz, und den linken, kleinen Knopf (1) drehen, um die kHz der gewünschten Frequenz einzustellen.

Durch Drücken der 'COM Flip-Flop'-Taste (6) die 'Standby'-COM-Frequenz in das aktive Feld bringen.

Wenn die aktive Frequenz eingestellt wurde, einfach die oben beschriebenen Punkte 1 und 2 wiederholen, um die 'Standby'-Frequenz einzustellen. Nachdem beide COM-Frequenzen eingestellt wurden, kann man das COM-Fenster betriebsbereit lassen, indem man den Cursor auf der 'Standby'-Frequenz beläßt, oder den Cursor durch Drücken des linken, kleinen Knopfes (1) auf das VLOC-Fenster bewegen.

### **ANMERKUNG**

Wenn VLOC-Frequenzen ausgewählt werden, kehrt der Einstell-Cursor nach 30 Sekunden Inaktivität, automatisch auf das COM-Fenster zurück.

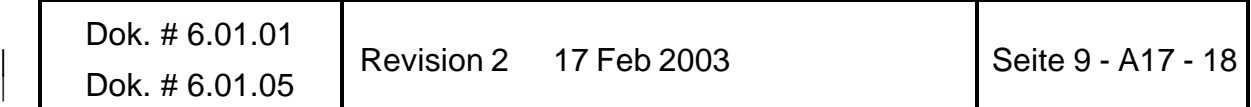

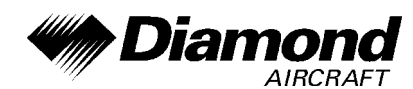

Ändern der 'Standby-VLOC'-Frequenz:

- 1. Wenn nötig, den linken, kleinen Knopf (1) drücken, um den Einstell-Cursor ins VLOC-Fenster zu bewegen.
- 2. Den linken, großen Knopf (2) drehen, um die MHz, und den linken, kleinen Knopf (1) drehen, um die kHz der gewünschten Frequenz einzustellen.

Durch Drücken der 'VLOC Flip-Flop'-Taste (3) die Standby-Frequenz in das aktive Feld bringen.

### KARTEN-SEITE

Nachdem das GNS 430 Satelliten empfangen und die Position berechnet hat, erscheint automatisch die Karten-Seite.

Die Karten-Seite zeigt Ihre aktuelle Position (mit einem Flugzeugsymbol) relativ zu nahegelegenen Flugplätzen, VORs, NDBs, Kreuzungen, benutzerdefinierten Wegpunkten und Luftraumgrenzen - und Ihren Kurs, dargestellt durch eine durchgehende Linie.

Datenfelder für Zielwegpunkt (WPT), Entfernung zum Wegpunkt ('distance to waypoint', DIS), gewünschter Kurs ('desired track', DTK) und Geschwindigkeit über Grund ('Ground Speed', GS) erscheinen auf der rechten Seite des Displays. Diese Felder können vom Benutzer nach dessen Wünschen eingestellt werden. Verfügbare Einstellungen beinhalten: Höhe, Peilung, En route, Sicherheitshöhe, voraussichtliche Zeit bis zur Ankunft, Mindest-Sicherheitshöhe und Kurs über Grund.

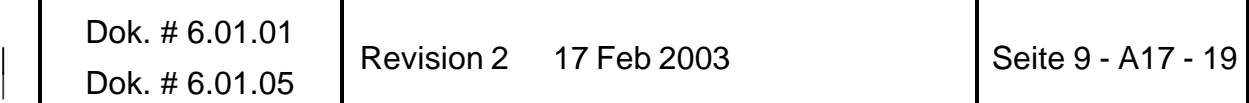

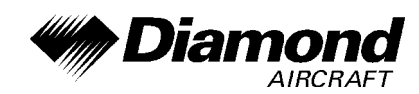

#### NAV-SEITEN & SEITENGRUPPEN

Die Karten Seite ist eine von sechs verfügbaren Seiten der NAV-Gruppe:

- 'Default NAV'-Seite
- 'Vertikale Navigations'-Seite

• 'NAVCOM'-Seite

- 'Positions'-Seite
- 'Satelliten Status'-Seite 'Karten'-Seite

Um die gewünschte NAV-Seite auszuwählen, muß der rechte, kleine Knopf (13) solange gedreht werden, bis die gewünschte Seite angezeigt wird.

Wenn gerade eine Seite angesehen wird, welche nicht zur NAV-Gruppe gehört, kann durch Drücken der 'CLR'-Taste schnell zur NAV-Gruppe zurückgekehrt werden.

Um die NAV-Gruppe auszuwählen und die 'Default NAV'-Seite anzuzeigen, die 'CLR'-Taste (11) drücken und in gedrückter Position halten.

Zusätzlich zu den Seiten der NAV-Gruppe sind zusätzliche Gruppen von Seiten verfügbar, und zwar für Wegpunkt-Informationen (WPT), Zusatzfunktionen (AUX) wie Flugplanerstellung oder Geräteeinstellungen, und Auflistungen für nächstgelegene (NRST) Flugplätze oder andere Einrichtungen.

Um die gewünschte Seitengruppe auszuwählen, den rechten, großen Knopf (12) drehen, bis eine Seite aus der gewünschten Gruppe angezeigt wird.

Um die gewünschte Seite innerhalb der Gruppe auszuwählen, den rechten, kleinen Knopf (13) drehen, bis die gewünschte Seite angezeigt wird.

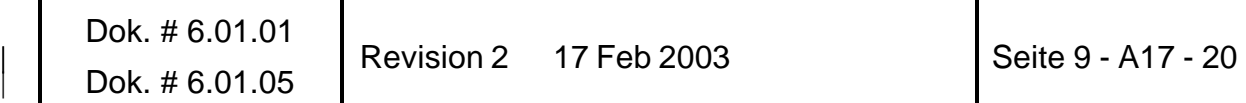

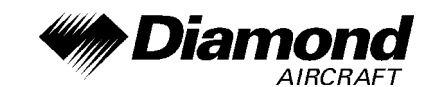

#### 'DIRECT-TO'-NAVIGATION

Das GNS 430 kann direkte Punkt-zu-Punkt-Navigation verwenden, um vom Start bis zur Landung zu führen, auch unter IFR-Bedingungen. Sobald ein Ziel ausgewählt ist, wird die Einheit Geschwindigkeit, Kurs und Entfernung liefern, basierend auf einem direkten Kurs von der aktuellen Position zum Ziel. Ein Ziel kann von jeder Seite aus durch Drücken der 'Direct-To'-Taste (7) ausgewählt werden.

Um ein 'Direct-To'-Ziel zu wählen:

- 1. 'Direct-To'-Taste drücken. Die 'Direct-To'-Wegpunkt-Auswahlseite erscheint mit dem Zielfeld hervorgehoben.
- 2. Den rechten, kleinen Knopf (13) drehen, um die erste Stelle der Kennung des Ziel-Wegpunktes einzustellen. Der Ziel-Wegpunkt kann ein Flugplatz, ein VOR, ein NDB, eine Kreuzung oder ein benutzerdefinierter Wegpunkt sein, solange er in der Datenbank oder im Datenspeicher als benutzerdefinierte Wegpunkt enthalten ist.
- 3. Den rechten, großen Knopf (12) nach rechts drehen, um den Cursor an die nächste Stelle zu bewegen.
- 4. Die Schritte 2 und 3 wiederholen, um den Rest der Wegpunktkennung einzugeben.
- 5. 'ENT' drücken, um die Kennung zu bestätigen. Das 'Activate?'- Funktionsfeld wird hervorgehoben.
- 6. 'ENT' drücken, um den 'Direct-To'-Kurs zum gewählten Ziel zu aktivieren.

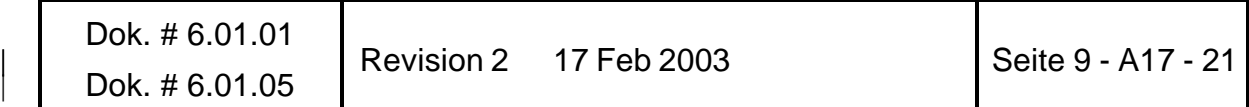

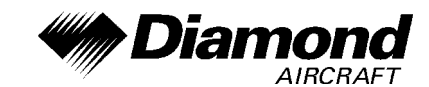

#### 'DEFAULT NAV'-SEITE

Während der meisten Flüge werden die 'Default NAV'-, Karten- und NAVCOM-Seiten die primären Seiten zur Navigation sein. Die 'Default NAV'-Seite zeigt einen graphischen Kursabweichungsanzeiger (CDI), den aktiven Abschnitt des Flugplanes (wie durch die aktuellen 'from'- und 'to'-Wegpunkte definiert), und sechs vom Benutzer ausgewählte Datenfelder. Die Voreinstellungen für diese Felder sind Entfernung zum Wegpunkt (DIS), gewünschter Kurs (DTK), Peilung zum Wegpunkt (BRG), Geschwindkeit über Grund (GS), Kurs über Grund (TRK) und voraussichtliche Zeit En route (ETE).

Von der 'Default NAV'-Seite einfach den rechten, kleinen Knopf (13) drehen, um auf die Karten-Seite zu gelangen und nochmals drehen um auf die NAVCOM-Seite zu gelangen. Die NAVCOM-Seite zeigt die verfügbaren Frequenzen (COM und NAV) des Startflugplatzes, jedes auf dem Weg befindlichen Flugplatzes, der im Flugplan enthalten ist und des Zielflugplatzes. Wenn die 'Direct-To'-Funktion verwendet wird, werden die Frequenzen der Startposition des nächstgelegen Flugplatzes und jene des Zielflugplatzes aufgelistet.

Um die Frequenzlisten für den gewünschten Flugplan oder 'Direct-To'-Flugplatz anzuzeigen:

- 1. Den rechten, kleinen Knopf (13) drücken, um den Cursor auf dem Flugplatz-Kennungsfeld (im GPS-Fenster) zu aktivieren.
- 2. Den rechten, kleinen Knopf (13) drehen, um die Liste der Flugplätze (Abflug, Ankunft und auf dem Weg) für den Flugplan oder 'Direct-To' anzuzeigen. Den rechten, kleinen Knopf (13) solange drehen, bis der gewünschte Flugplatz ausgewählt ist.
- 3. 'ENT' drücken, um die Frequenzliste des gewählten Flugplatzes anzuzeigen.

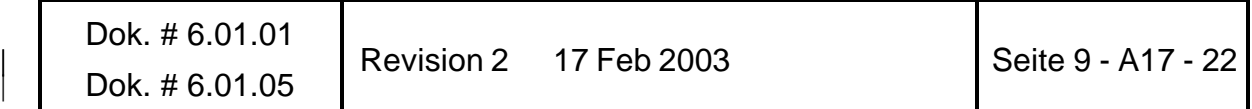

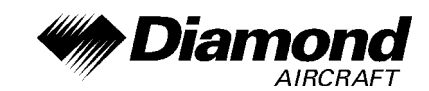

#### NAVCOM-SEITE

Eine Frequenz, welche auf der NAVCOM-Seite aufgelistet ist, kann schnell in das 'Standby'-Feld des COM- oder VLOC-Fensters transferiert werden. Dieser zeitsparende Prozeß erspart das nochmalige Eingeben einer Frequenz, die schon anderswo auf dem Display angezeigt wird.

Um eine COM- oder NAV-Frequenz auszuwählen:

- 1. Den rechten, kleinen Knopf (13) drücken, um den Cursor im GPS-Fenster zu aktivieren.
- 2. Den rechten großen Knopf (12) drehen, um die gewünschte Frequenz aus der Liste auszuwählen.
- 3. 'ENT' drücken, um die ausgewählte Frequenz in das 'Standby'-Feld des COM- oder VLOC-Fensters zu transferieren. COM-Frequenzen gehen automatisch in das 'Standby'-Feld des COM-Fensters, und NAV-Frequenzen gehen automatisch in das 'Standby'-Feld des VLOC-Fensters, unabhängig davon, welches Fenster gerade vom Cursor hervorgehoben ist.
- 4. Um die gewählte Frequenz zu aktivieren, die 'COM Flip-Flop'-Taste (6) oder die 'VLOC Flip-Flop'-Taste (3) drücken.

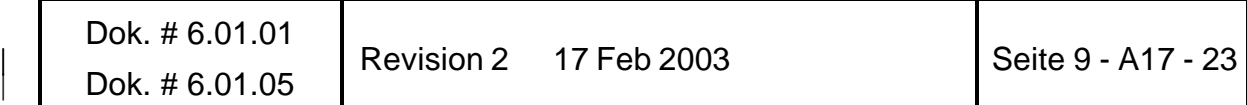

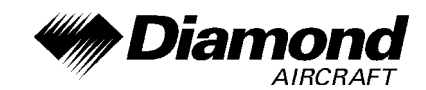

#### IFR-VERFAHREN

Sobald das 'Direct-To' oder der Flugplan bestätigt ist, stehen sämtliche IFR-Verfahren zur Verfügung. Abflüge (SIDs), Ankünfte (STARs), Nichtpräzisions- und Präzisions-Anflüge sind in der 'NavData'-Karte gespeichert und durch Verwendung der 'PROC'- Taste verfügbar.

Um die Verfahren-Seite anzuzeigen, die 'PROC'-Taste drücken.

Die Schritte, die nötig sind, um einen Anflug, Abflug, oder eine Ankunft auszuwählen und zu aktivieren sind identisch. In dieser Ergänzung sind Beispiele für einen Anflug beschrieben, es sei jedoch angemerkt, daß diese Verfahren auch für einen Abflug und eine Ankunft gelten.

Um einen Anflug, Abflug oder eine Ankunft auszuwählen:

- 1. Den rechten, kleinen Knopf (13) drehen, um die gewünschte Option ('Select Approach?', 'Select Arrival?', oder 'Select Departure?') auf der Verfahren-Seite auszuwählen.
- 2. 'ENT' drücken, um eine Liste der verfügbaren Verfahren für den Ziel- (wenn Anflug oder STARs verwendet wird) oder Startflugplatz (wenn SIDs verwendet wird).
- 3. Den rechten, kleinen Knopf (13) drehen, um das gewünschte Verfahren auszuwählen und 'ENT' drücken.
- 4. Für Anflüge erscheint ein Fenster, um den gewünschten 'Initial Approach Fix' (IAF) auszuwählen oder eine 'Vectors'-Option anzubieten, um nur das letzte Kurssegment des Anfluges auszuwählen. Den rechten, kleinen Knopf (13) drehen, um die gewünschte Option auszuwählen und 'ENT' drücken. (Die 'Vectors'- Option verlängert den 'Final Outbound'-Kurs über den 'Final Approach Fix', was das Interceptieren des letzten Kurssegments über dessen normale Grenzen erlaubt.)

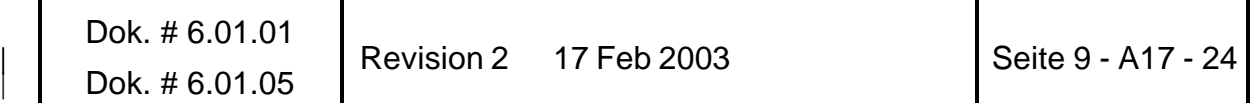

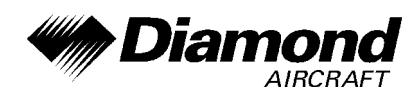

5. Für Abflüge und Ankünfte erscheint ein Fenster, um den gewünschten Übergang auszuwählen. Den rechten, kleinen Knopf (13) drehen, um die gewünschte Option auszuwählen und 'ENT' drücken.

Im Flugplan oder 'Direct-To' wird der Start- oder Zielflugplatz durch eine Folge von Wegpunkten ersetzt, welche im gewählten Verfahren enthalten sind.

## NOTFALLSUCHE DES NÄCHSTGELEGENEN FLUGPLATZES

Die 'NRST'-Gruppe ('Nearest') liefert detaillierte Informationen über die neun nächstgelegenen Flugplätze, VORs, NDBs, Kreuzungen und benutzerdefinierten Wegpunkte innerhalb von 200 nautischen Meilen um die aktuelle Position. Zusätzliche Seiten der 'NRST'-Gruppe zeigen die fünf nächstgelegenen 'Center'-(ARTCC/FIR) und 'Flight Service Station'- (FSS) Kommunikationsstellen und warnen vor speziellen oder kontrollierten Lufträumen, in denen oder in deren Nähe Sie sich befinden.

Um die 'NRST'-Seiten anzuzeigen:

- 1. Wenn nötig, den rechten, kleinen Knopf (13) drücken, um den Cursor von der Seite zu entfernen.
- 2. Den rechten, großen Knopf (12) drehen, um die 'NRST'-Gruppe auszuwählen, wie in der rechten unteren Ecke des Displays durch das Erscheinen von 'NRST' angezeigt.
- 3. Den rechten, kleinen Knopf (13) drehen, um die gewünschte 'NRST'- Seite auszuwählen.

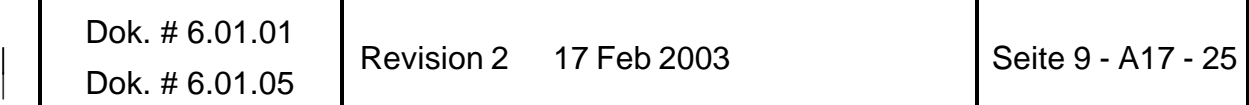

Die 'NRST'-Flugplatzseite ist einen von acht verfügbaren Seiten der 'NRST'-Gruppe:

- 'NRST'-Flugplatz-Seite
- 'NRST'-NDB-Seite
- 'NRST'-Benutzerdefinierte Wegpunkte-Seite
- 'NRST'-Kreuzungs-Seite
- 'NRST'-VOR-Seite
- 'NRST'-ARTCC-Seite
	- 'NRST'-Luftraum-Seite

• 'NRST'-FSS-Seite

Sowohl, COM-Frequenzen als auch Landebahn-Informationen können direkt auf der 'NRST'-Flugplatzseite überprüft werden. Wie bereits bei der NAVCOM-Seite angesprochen, kann auch hier jede angezeigte Frequenz durch Hervorheben des Feldes mit dem Cursor und Drücken von 'ENT' in das COM- oder VLOC-'Standby'- Feld transferiert werden.

### 'NRST'-FLUGPLÄTZE: ZUSÄTZLICHE INFORMATIONEN UND 'DIRECT-TO'

Um zusätzliche Informationen über einen nahegelegenen Flugplatz anzusehen:

- 1. Den rechten, kleinen Knopf (13) drücken, um den Cursor zu aktivieren.
- 2. Den rechten, großen Knopf (12) drehen, um den gewünschten Flugplatz aus der Liste auszuwählen.
- 3. 'ENT' drücken, um Wegpunkt- (WPT) Informationsseiten für den gewählten Flugplatz anzuzeigen.
- 4. Um Landebahn-Informationen und Frequenzinformationen anzuzeigen, den rechten, kleinen Knopf (13) drücken, um den Cursor zu entfernen und den rechten, kleinen Knopf (13) drehen, um die gewünschte Informationsseite anzuzeigen.

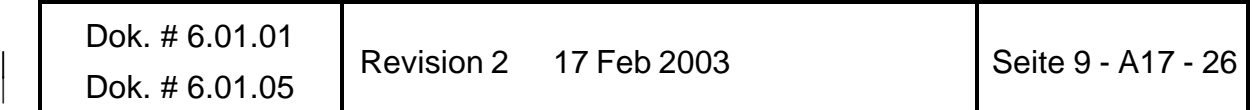

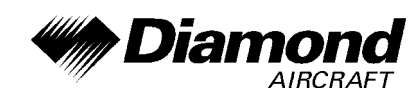

Die 'NRST'-Flugplatz-Seite kann zusammen mit der 'Direct-To'-Taste (7) verwendet werden, um im Notfall schnell einen Kurs zu einer nahegelegenen Einrichtung einzustellen. Durch die Auswahl eines nahegelegenen Flugplatzes als 'Direct-To'-Ziel wird der Flugplan hintangestellt oder ein vorher gewähltes 'Direct-To' abgebrochen. (Es besteht die Möglichkeit, durch Abbruch des 'Direct-To' zum Flugplan zurückzukehren.)

Um einen nahegelegenen Flugplatz als 'Direct-To'-Ziel auszuwählen:

Von der 'NRST'-Flugplatz-Seite aus:

- 1. Den rechten, kleinen Knopf (13) drücken, um den Cursor zu aktivieren.
- 2. Den rechten, großen Knopf (12) drehen, um den gewünschten Flugplatz aus der Liste auszuwählen.
- 3. Die 'Direct-To'-Taste (7), 'ENT' und nochmals 'ENT' drücken, um zu dem nahegelegenen Flugplatz zu navigieren.

Von einer Flugplatz-Informationsseite aus:

1. Die 'Direct-To'-Taste (7), 'ENT' und nochmals 'ENT' drücken, um zu dem nahegelegenen Flugplatz zu navigieren.

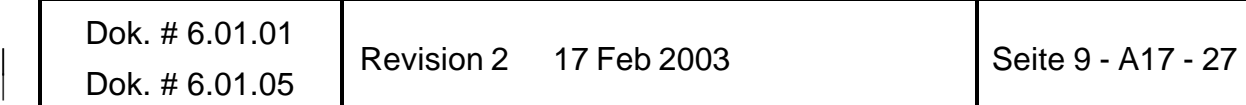

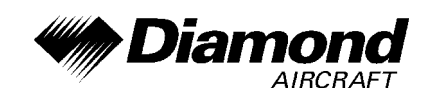

#### SPEZIELLER LUFTRAUM UND KONTROLLIERTER LUFTRAUM

Die letzte Seite der 'NRST'-Gruppe, die 'NRST'-Luftraum-Seite, liefert Informationen über bis zu neun spezielle oder kontrollierte Lufträume, auf der Flugroute oder in deren Nähe. Informationen über den Luftraum erscheinen auf dieser Seite basierend auf denselben Kriterien wie für Luftraumwarnungen.

Informationen über nahegelegene Lufträume und Luftraumwarnungen werden entsprechend folgenden Bedingungen angezeigt:

- Wenn der projizierte Kurs innerhalb der nächsten zehn Minuten in einen Luftraum führt, erscheint die Nachricht 'Airspace ahead - - less than 10 minutes'.
- Wenn ein Luftraum weniger als zwei nautische Meilen entfernt ist und der aktuelle Kurs in den Luftraum führt, erscheint die Nachricht 'Airspace near and ahead'.
- Wenn ein Luftraum weniger als zwei nautische Meilen entfernt ist und der aktuelle Kurs am Luftraum vorbeiführt, erscheint die Nachricht 'Near airspace less than 2 nm'.
- Wenn in einen Luftraum eingeflogen wurde, erscheint die Nachricht 'Inside Airspace'.

Luftraumwarnungen sind standardmäßig ausgeschaltet. Wenn sie eingeschaltet sind, beginnt der Nachrichtenanzeiger (MSG), welcher sich direkt über der 'MSG'-Taste befindet, zu blinken, um auf die Luftraumwarnung hinzuweisen.

Um eine Luftraumwarnung anzusehen:

- 1. Die 'MSG'-Taste drücken. Die Nachrichten-Seite erscheint mit der Warnung.
- 2. 'MSG' nochmals drücken, um auf die vorherige Seite zurückzukehren.

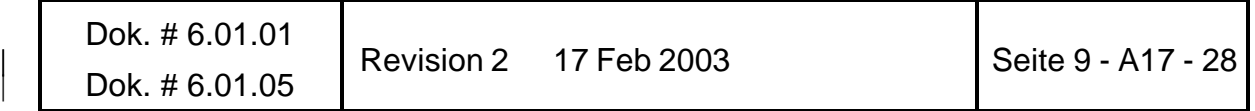

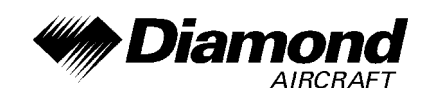

Es sei angemerkt, daß Luftraumwarnungen auf dreidimensionalen Daten (geographische Breite, geographische Länge und Höhe) basieren, um störende Warnungen zu vermeiden. Die Warngrenzen für kontrollierte Lufträume sind auch in Sektoren eingeteilt, um vollständige Informationen über jeden nahegelegenen Luftraum zu liefern. Zusätzliche Informationen über einen nahegelegenen Luftraum, wie Kontrollstelle, Frequenz und Unter-/Obergrenzen, können über die 'NRST'- Luftraum-Seite abgefragt werden.

## FLUGPLÄNE

Mit dem GNS 430 kann man bis zu 20 Flugpläne mit jeweils bis zu 31 Wegpunkten erstellen. Flugpläne werden unter Verwendung der 'FPL'-Taste erstellt, bearbeitet und aktiviert. Die 'FPL'-Gruppe beinhaltet zwei Seiten: die aktive Flugplanseite und den Flugplankatalog. Der aktive Flugplan stellt Informationen und Bearbeitungsmöglichkeiten für den Flugplan, der gerade verwendet wird (bezeichnet als 'Flugplan 00'), bereit. Der Flugplankatalog dient sowohl als Hauptseite zur Erstellung neuer Flugpläne, als auch zur Bearbeitung oder Aktivierung früher erstellter Flugpläne.

Da die Verwendung von Flugplänen eines der komplexeren Features des GNS 430 ist, wird es hier nur kurz besprochen, mit dem Schwerpunkt Erstellen eines neuen Flugplans und Aktivierung desselben für die Verwendung zur Navigation. Fragen, die Sie möglicherweise nach dem Durchlesen dieser kurzen Einführung haben, werden im Pilot´s Guide beantwortet.

Um einen neuen Flugplan zu erstellen:

- 1. Die 'FPL'-Taste drücken und den rechten, kleinen Knopf (13) drehen, um den Flugplankatalog auszuwählen.
- 2. Die 'MENU'-Taste drücken, um die Optionen des Flugplankataloges anzuzeigen.

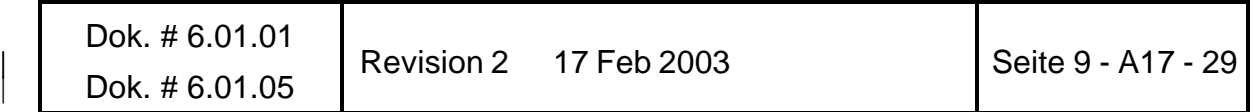

- 3. Den rechten, großen Knopf (12) drehen, um 'Create New Flight Plan?' auszuwählen und 'ENT' drücken.
- 4. Der Cursor erscheint über dem ersten Feld der Wegpunktkennung (direkt unter 'WAYPOINT'). Mit dem rechten, großen (12) und dem rechten, kleinen (13) Knopf die Kennung des ersten Wegpunkts des Flugplans eingeben. (Der kleine Knopf wird verwendet, um die Buchstaben oder Zahlen einzugeben, und der große Knopf wird verwendet, um den Cursor auf das nächste Zeichenfeld zu bewegen.)
- 5. Einmal 'ENT' drücken sobald die Kennung ausgewählt wurde. Der Cursor bewegt sich auf das nächste freie Wegpunktkennungsfeld.
- 6. Die Schritte 4 und 5 sooft wiederholen, bis alle Wegpunkte für den Flugplan eingegeben wurden.

Wenn der Flugplan einmal erstellt ist, kann er über ein Optionsfenster aktiviert werden. Die Aktivierung des Flugplans plaziert ihn in 'Flugplan 00' (eine Kopie bleibt weiterhin an der ursprünglichen Stelle im Flugplankatalog) und ersetzt den Flugplan, der sich aktuell in 'Flugplan 00' befindet.

Um den neuen Flugplan zu aktivieren:

- 1. Die 'MENU'-Taste drücken, um die Optionen des Flugplankatalogs anzuzeigen.
- 2. Den rechten, kleinen Knopf (13) drehen, um 'Activate Flight Plan?' auszuwählen und 'ENT' drücken.

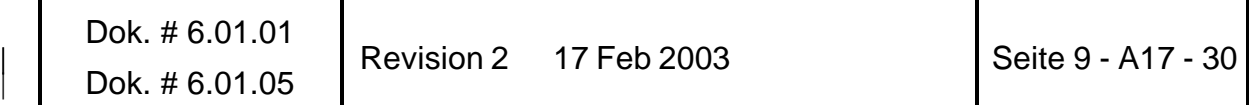

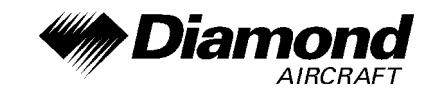

#### STORMSCOPE-SCHNITTSTELLE

Das GNS 430 dient als Anzeige für den Goodrich Stormscope WX-500 'Weather Mapping Sensor'. Die Schnittstellenfähigkeit ermöglicht Wetterdaten auf dem Farbdisplay darzustellen. Wetterbedingte Gefahrenbereiche und ihre Lage relativ zum Flugzeug können somit mit einem Blick auf das Display schnell erkannt werden.

# **ANMERKUNG**

Eine genaue Beschreibung des WX-500 Stormscopes befindet sich in der Ergänzung A24 zum Flughandbuch DA 40 und im WX-500 Pilot´s Guide.

# **ANMERKUNG**

Eine genaue Beschreibung der Betriebsverfahren des GNS 430 bei installiertem WX-500 befindet sich im Nachtrag zum GNS 430 Pilot´s Guide.

# **8. HANDHABUNG, INSTANDHALTUNG UND WARTUNG**

Es ergeben sich keine Änderungen des Kapitels 8 des Flughandbuches.

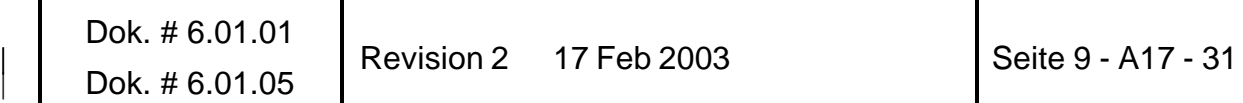